**Windows Windows Classic Mac Classic Mac New Mac New Mac**  USER'S GUIDE

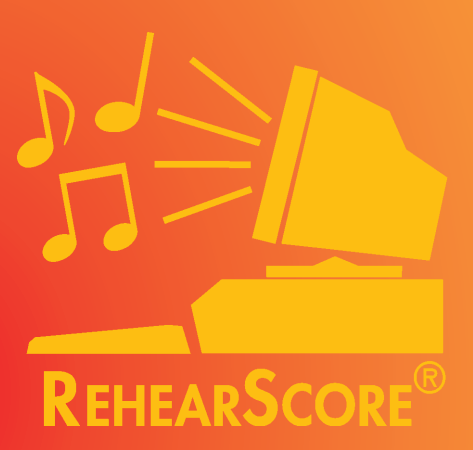

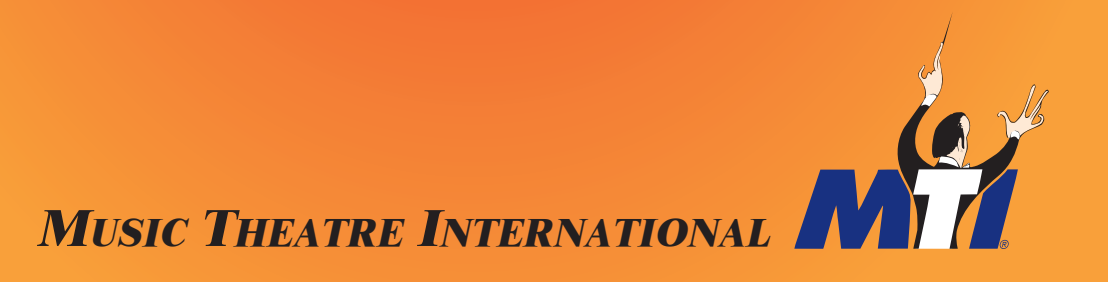

## **Introduction**

We're glad you've chosen Music Theatre International's RehearScore<sup>®</sup> for use with your production. With it, you can vastly enhance your rehearsal process, freeing you up for other work as the computer tirelessly teaches parts and plays rehearsals. RehearScore<sup>®</sup> plays every note of the piano/conductor score precisely the way the composer intended. And because each singer's part has been recorded on a separate track, it can be played back with or without accompaniment (or louder or softer relative to the accompaniment). You may also record the lessons onto audiocassette.

Once installed you will have a complete rendition of your show's piano/conductor score recorded by a top Broadway pianist that RehearScore<sup>®</sup> will play back via your computer. RehearScore<sup>®</sup> plays back every nuance of the performance including dynamics, tempo, and style. The individual song numbers and titles within the RehearScore® correspond to the names and numbers of the songs in your printed piano/conductor score so it's easy to follow. Cues, rehearsal marks, dynamics, tempo indications, and fermatas all correspond to the strict specifications of the score.

When you open a song, you'll find three kinds of tracks to play; "Piano", "Fills" and Character vocal and spoken lines (named for the character or group of characters represented). The Piano track contains the basic piano part (as notated in the piano score). Fills tracks include secondary lines, inner voices, and cue notes. The "Fills" track is especially useful because MIDI allows multiple tracks to play simultaneously so RehearScore<sup>®</sup> can play rehearsal piano parts complete with the orchestral cues and inner lines that would otherwise be too difficult for any one pianist to play. This means you'll get a good idea of what the music will sound like when played by the orchestra — particularly useful for choreography rehearsals. Finally, each file contains one track per character in the song, each vocal line named for the character (Cinderella, The Witch, and so on).

On page 17 of this manual, you'll find a section entitled "Five Ways to Use the RehearScore® Player." We hope you'll use this as a jumping off point in exploring the many ways MTI's RehearScore® can enhance your rehearsal period.

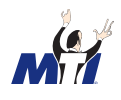

### **How To Use This Manual**

This manual contains information about the MTI RehearScore® for both Windows and Macintosh users. There are actually two versions of the program for Macintosh users—the Classic Mac version for Macintosh Operating Systems 8.5 and below and the New Mac version for Macintosh Operating Systems 8.6 and above. This manual is color coded so that you can easily follow what pertains exclusively to your setup. **Blue for Windows**, **Red for Classic Mac** and **Green for New Mac**. Text in black pertains to all three versions of the RehearScore®.

### **System Requirements**

#### **WINDOWS USERS**

• An IBM or compatible computer running Windows 95 or higher (RehearScore<sup>®</sup>) for Windows will play through most computer's speakers without any additional hardware necessary).

#### **Optional (For better sound results):**

- A MIDI interface or interface card (such as the Roland MPU-401)
- A synthesizer (optional). If you prefer to use an external synthesizer (with a keyboard or a sound module without keyboard), you will also need a midi adapter cable. The adapter cable should have two 5-pin DIN connectors (midi in and midi out) that connect to your keyboard or sound module. At the other end is a 15-pin (DB-15) connector that will attach to the MIDI/joystick port of your soundcard. If you have a complex studio setup, you may choose a dedicated midi interface card instead. Follow the manufacturer's instructions for installation.

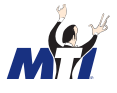

#### **MACINTOSH USERS** \_\_\_\_\_\_\_\_\_\_\_\_\_\_\_\_\_\_\_\_\_

#### **Classic Mac**:

- A Macintosh Computer with at least 4MB RAM and a serial port (modem or printer or combination) operating on system 8.5 or lower
- A MIDI Interface (available from MTI with your rental)
- A synthesizer or synth module with external speakers (Classic Mac RehearScore<sup>®</sup>) will not play through your Macintosh's internal speakers)

#### **New Mac**:

- A Macintosh Computer with at least 4MB RAM operating on system 8.6 or higher (The New Mac RehearScore® for Macintosh will play through your computer's speakers without any external hardware necessary)
- Quicktime (standard on all Macs)

*NOTE: The Updated RehearScore® for Mac is NOT designed to play through a standard MIDI configuration or operate through a third-party application.*

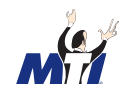

# **A (Very) Little About MIDI**

RehearScore® uses MIDI technology, which lets you rehearse dance numbers under tempo without affecting pitch, or transpose songs instantaneously to another key without affecting tempo.

MIDI stands for **M**usical **I**nstrument **D**igital **I**nterface, a technical-sounding name for a simple idea: the connection between a personal computer and a musical keyboard and/or a synthesizer. It lets the computer act like a player piano, perfectly recording and playing back a keyboard performance, note for note and nuance for nuance. All of this information is saved as a MIDI file with a software program called a sequencer. A sequence player allows you to play the files back through a synthesizer and change performance parameters including tempo, key and instrument assignments.

MIDI is broadcast on channels, numbered 1 through 16. Each channel on a multitimbral synthesizer can be set to play a different instrument sound. As a result, MIDI is often used to play an entire orchestral accompaniment (bass, drums, keyboards, strings, and so on). The RehearScore<sup>®</sup>, however, is designed to serve only as a rehearsal pianist — not the complete orchestra and therefor plays all piano accompaniment and vocal lines on a piano sound (spoken parts and drum cues are played on channel 10, the drum sound channel).

To configure a basic MIDI setup with your computer:

1a. WINDOWS (optional): To connect to an external synthesizer, connect the DB-15 end of your midi adapter cable to the MIDI/gameport connection of your soundcard or midi interface. Connect the 5 pin DIN connector marked "OUT" to the "IN" connection on your synthesizer and the "IN" connector to the "OUT" as shown in the diagram on the next page. This allows bi-directional communication between the computer and the synthesizer. [NOTE: The "Thru" connector on your synthesizer allows the information flowing out of the computer into the synthesizer to also pass through the synthesizer to another synthesizer or sound module via an additional midi cable]

1b. CLASSIC MAC (required - serial port only): To connect to an external synthesizer, connect the serial end of your midi adapter cable to the MIDI of your midi interface (or directly into the serial port of your synth module if it has one- probably labeled "computer"). Connect the 5 pin DIN connector marked "OUT" to the "IN" connection on your synthesizer and the "IN" connector to the "OUT" as shown in the diagram. This allows bi-directional communication between the computer and the synthesizer. [NOTE: The "Thru" connector on your synthesizer allows the information flowing out of the computer into the synthesizer to also pass through the synthesizer to another synthesizer or sound module via an additional midi cable]

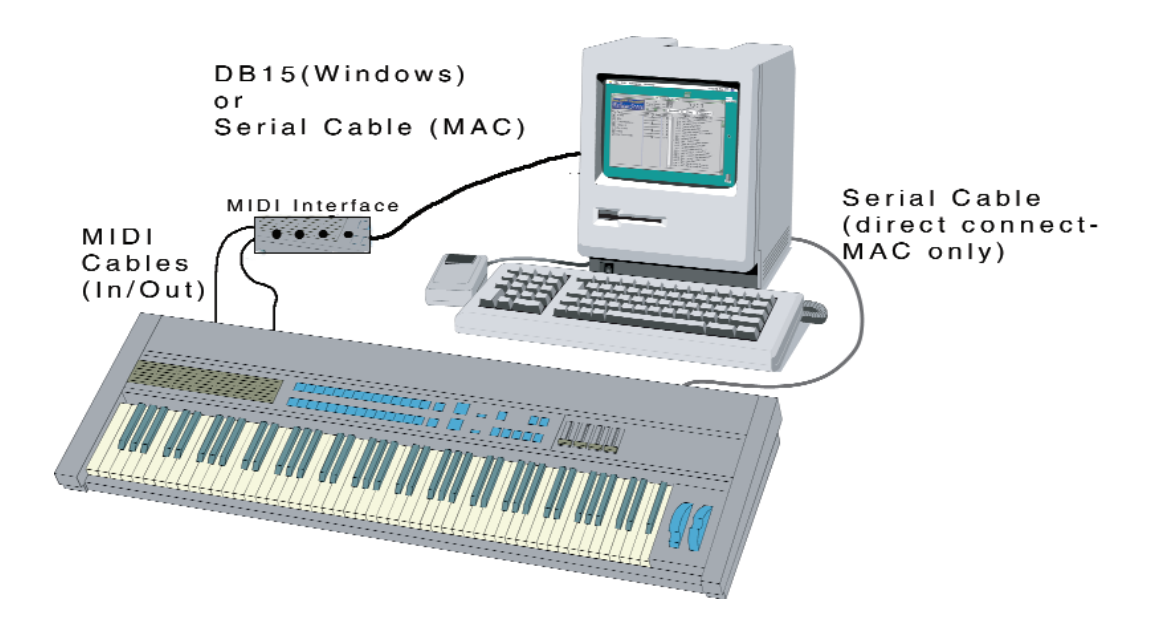

#### 1c.NEW MAC (USB ports) Currently the NEW MAC RehearScore will not operate through a USB/MIDI configuration.

2. After you install RehearScore®, restart your computer while your MIDI intrument (synth or synth module) is turned on. You are now ready to launch the program and have playback through your MIDI setup.

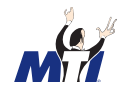

## **Getting Started**

The enclosed RehearScore® software CD contains three folders which are the three different RehearScore® applications. This manual is included to help you choose which version of the RehearScore® is right for your specific computer system. Since your license permits installation on as many hard drives as you wish, make sure you follow the specific directions for each system platform when you perform the installation.

The three folders are:

- **RehearsWin** RehearScore<sup>®</sup> for Windows containing the Windows version of the program (the ".exe" file) , a Help file (the ".hlp" file), a ".dat" file (needed by the program to operate), and a folder containing all the songfiles (see details under INSTALLATION: WINDOWS USERS below).
- **RehearsMac** RehearScore® for Macintosh for Operating Systems 8.5 and below contains the **Original Macintosh version** of the application and all the songfiles. This version of the RehearScore® runs on older Macs and requires that your Mac has a "serial port" connected to a standard MIDI setup. This version WILL NOT work on newer Macs that only have USB ports. (see details under INSTALLATION: MAC USERS below)
- **RehearsMac2** New RehearScore<sup>®</sup> for Macintosh for Operating Systems 8.6 and higher - contains the **New Macintosh version** of the application and all of the songfiles. This version of the RehearScore<sup>®</sup> runs on newer Macs that have USB ports (not a serial port), and plays directly through the computer using Quicktime technology. IT WILL NOT FUNCTION PROPERLY ON OLDER MACS. (see details under INSTALLATION: MAC USERS below) To augment the sound from your internal speakers, you can either hook up a pair of external speakers or send the audio signal to an amp or PA system.

# **Installation**

Your RehearScore<sup>®</sup> is a software application which must be downloaded on to your computer's hard drive to operate properly. The RehearScore® CD is not an audio CD with tracks to play through a CD player.

#### **WINDOWS USERS**

To copy the CD onto your PC:

- 1. Put the CD in your CD Drive.
- 2. Double-click the "My Computer" icon on your desktop, which is usually located in the top left corner of your screen.
- 3. In the window that pops up, double-click your CD drive.
- 4. Either a new window will appear or the current window you're working in will change to show the contents of the CD (5 items).
- 5. Click the folder "RehearsWin" once so that it is highlighted.
- 6. Click on the "edit" menu, and then click "copy."
- 7. Close the window(s) that are open.
- 8. Right-click on a blank area of your desktop and then left-click on "Paste."
- 9. The folder will appear on your desktop from which you can now run the program.

*NOTE: Do not run the application from the CD. Follow the instructions above to create a copy on your hard drive.*

#### **MACINTOSH USERS**

### **For Mac Operating Systems 8.5 and below (non-USB)**: \_\_\_\_\_\_\_\_\_\_\_\_\_\_\_\_\_\_\_\_\_\_

- 1. Put the CD in your CD Drive.
- 2. Double-click the CD's icon after it appears on your desktop.
- 3. Resize the window that pops us so that you can see a clear area of your desktop.
- 4. Copy the folder by clicking and dragging the folder "RehearsMac" to the clear area of your desktop.
- 5. The folder will appear on your desktop from which you can now run the program.

*NOTE: The application will run but you will not hear sound unless your MIDI interface and synth is connected and turned on.*

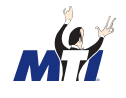

#### **For Mac Operating Systems 8.6 and higher (USB)**:

1. Put the CD in your CD-ROM Drive.

2. Double-click the CD's icon after it appears on your desktop.

3. Resize the window that pops us so that you can see a clear area of your desktop.

4. Open the "RehearsMac2" folder and locate the folder that has the name of the show you have licensed (we'll call that "yourshowname" folder ).

5. Copy the folder by clicking and dragging the "yourshowname" folder to the clear area of your desktop.

5. The folder will appear on your desktop from which you can now run the program, which is located inside the "yourshowname" folder.

*NOTE: The New RehearScore® application must stay in the show folder with the song files to work properly. DO NOT MOVE the application to another folder or area of your hard drive.*

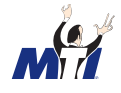

## **Launching and Playing RehearScore®**

#### **WINDOWS USERS**

- 1. In the RehearsWin folder, double-click the RehearScore® Icon to launch the program (The Icon is the letter "R" in blue script with the letters "MTI" on top of it)
- 2. Locate the "FILE" menu, in the upper left area of the window, and select "OPEN."
- 3. Locate the "SONGFILE" folder and select "OPEN."
- 4. In the songfile directory, locate the file\*showname\*.rsm (the title of the show you are doing, with the extension ".rsm" after it – it is usually the last file listed). This will load all of the song(file)s into a pull-down menu located just under the measure counter found in the upper right portion of the window.
- 5. When you've opened the songfile you wish to use, use your mouse to press the "PLAY" button, or choose "play" from the REHEARSE option on the menu bar.

Use the familiar PLAY, FAST FORWARD, and REWIND buttons to navigate through the song. You can change tempo by dragging the tempo % scroll bar. You can transpose playback via the REHEARSE menu. You can click on any of the text markers in the right side of the screen to jump to that spot in the music (see diagram on page 12).

#### **MAC USERS - Classic Version**

BEFORE YOU LAUNCH THE PROGRAM: Make sure your computer is configured in a MIDI setup from the serial port on your computer to a synthesizer or synth module with external speakers (see page 5).

- 1. In the "RehearsMac" folder, double click on the RehearScore® Icon to launch the program (The Icon is a mini keyboard with the letter "MTI" above it.
- 2. Locate the "FILE" menu in the upper left area of the window and select "OPEN."
- 3. Select the song(file) you wish to open by highlighting it. Depending upon the amount of memory you have allocated to the RehearScore® program, you can have up to ten (10) songfiles open at the same time. To increase the amount of memory alloted to the RehearScore® application, see below.
- 4. When you've opened the songfile you wish to use, use your mouse to press the "PLAY" button or toggle play on and off using the spacebar.

Use the familiar PLAY, FAST FORWARD, and REWIND buttons to navigate through the song. You can change tempo by dragging the tempo scroll bar. You can transpose

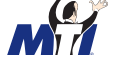

playback via the REHEARSE menu. You can click on any of the text markers in the right side of the screen to jump to that spot in the music (see diagram next page).

**INCREASING MEMORY**: Increase the amount of memory that the RehearScore<sup>®</sup> Player program is using via the "GET INFO" window found on your EDIT menu. (You will have to quit RehearScore<sup>®</sup> to do this). Click once to highlight the RehearScore Icon and then choose "GET INFO" (or "applekey"  $+$  "i") which opens a window that allows you change the memory allocation. Increasing the memory allocated to that program increases the number of files you can open, and increases the response time of the features of the program. NOTE: You may need to restart your computer for this change to take effect.

#### **MAC USERS - New Version**

- 1. In the "yourshowname" folder, locate the RehearScore® application Icon.
- 2. Double click on the RehearScore® Icon to launch the application (The Icon is a mini keyboard with the letter "MTI" above it.
- 2. When you launch the application, the first song in the show will open in a window.
- 3. You may select any song in the show from the "SONGS" menu.
- 4. When you've selected the song(file) you wish to use, use your mouse to press the "PLAY" button.

Use the familiar PLAY, FAST FORWARD, and REWIND buttons to navigate through the song. You can change tempo by dragging the tempo scroll bar. You can transpose playback via the REHEARSE menu. You can click on any of the text markers in the right side of the screen to jump to that spot in the music.

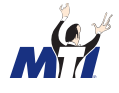

# **The RehearScore® Window**

On the next two pages are copies of what the RehearScore® looks like on both Macintosh and Windows platforms. You should play with the various buttons to familiarize yourself with what each of them do.

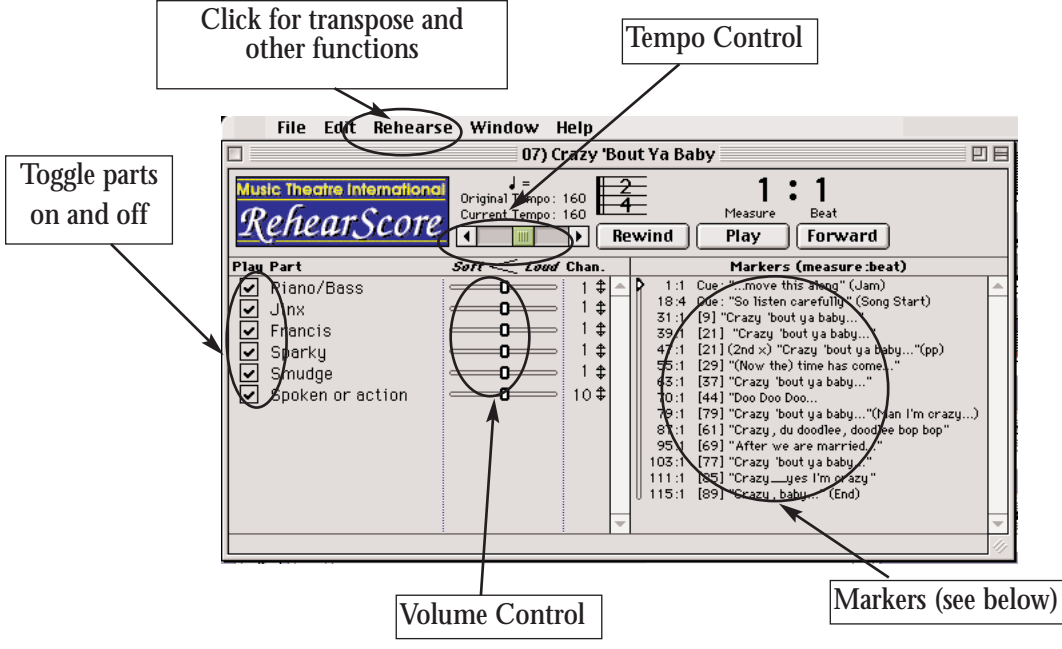

**CLASSIC MAC REHEARSCORE®**

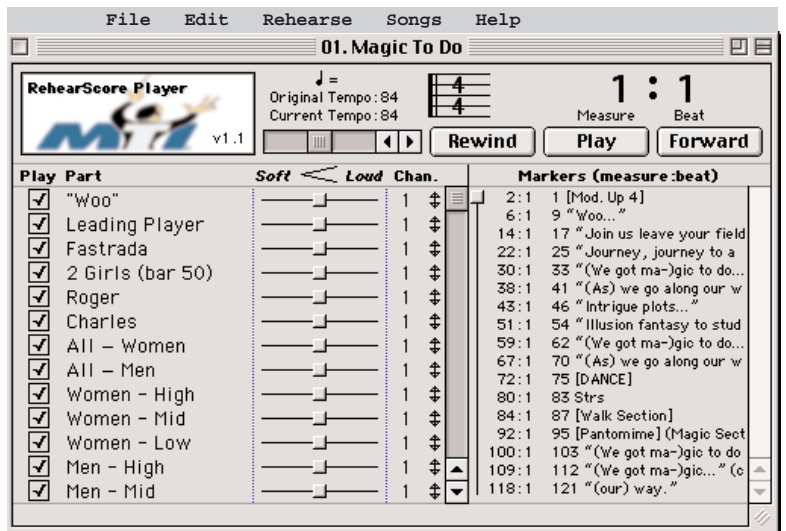

**NEW MAC REHEARSCORE®**

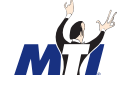

(In the illustration of the NEW MAC REHEARSCORE®, you will notice that most all of the essential elements are similar to the CLASSIC MAC version. The biggest difference is the "Songs" item in the menu. Clicking on this menu item will bring up a list of songs contained in the show folder. The Classic Mac version allows you to open multiple songs in multiple windows. The New Mac version does not, but does allow you to choose from any song in the show by simply clicking on the "Song" menu header.)

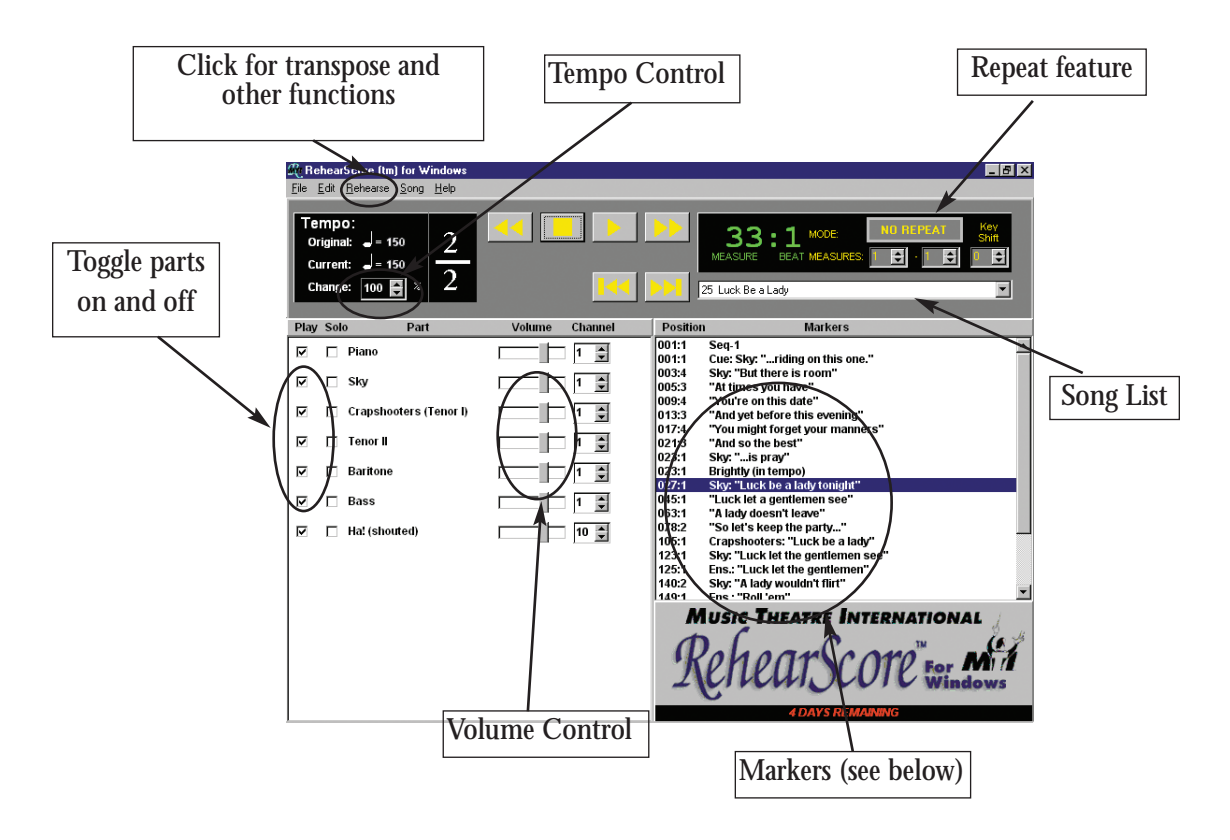

**WINDOWS REHEARSCORE®**

For each song in your show, all tempo changes, including ritards and pauses, have been programmed according to the piano/conductor score. Once your rehearsals are under way, feel free to adjust these tempos, or the length of fermatas and "railroad tracks" (sudden breaks in the music), as needed.

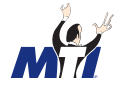

### **Markers**

Regularly-spaced lyric cues and other key events in the piano/conductor score have been noted in these MIDI files in the form of markers to help you navigate within the song. Very much like musical bookmarks, they allow you to quickly jump to specified points in the song. In RehearScore®, markers appear in a list like this:

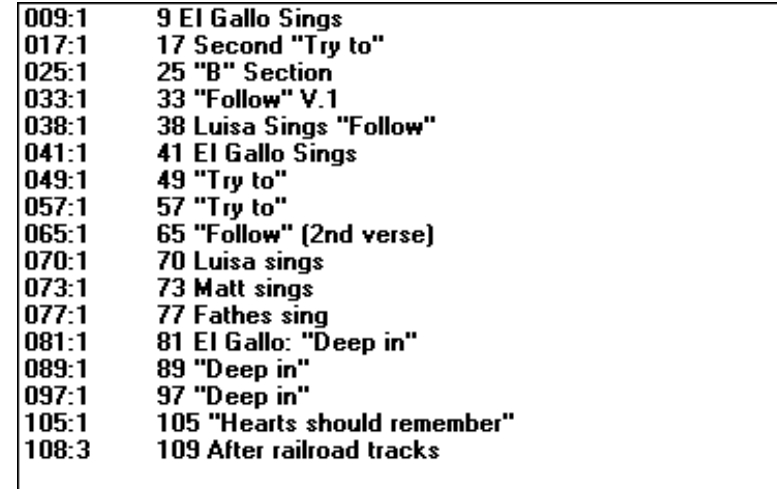

You can return to any marker simply by pointing the cursor at a cue and clicking it. Using the Play and Stop commands or buttons, you control the way the music plays back, exactly as though you're using a tape recorder. You can jump around in the song, speed it up or slow it down, turn off the piano part, and so on.

### **Measure Numbers and Other Discrepancies**

The measures of music in Broadway musical scores are rarely numbered in strict order. That's because during the rehearsal process, measures may be cut (resulting in a sequence like this: 20, 25, 26). Or measures may be added (resulting in measure numbers like this: 50, 50a, 50b, 50c, 51).

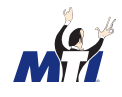

Unfortunately, the measures in sequencer programs can only be numbered in sequential order, beginning with 1. To help you keep track of which sequencer measure corresponds to which measure in the score, every rehearsal marker (as in the illustration above) begins with a number that represents the actual piano/conductor score's measure number. In the preceding illustration, you can see that the sequencer's measure 108 is actually called measure 109 in the printed score.

In RehearScore®, the markers are numbered both ways, as shown here:

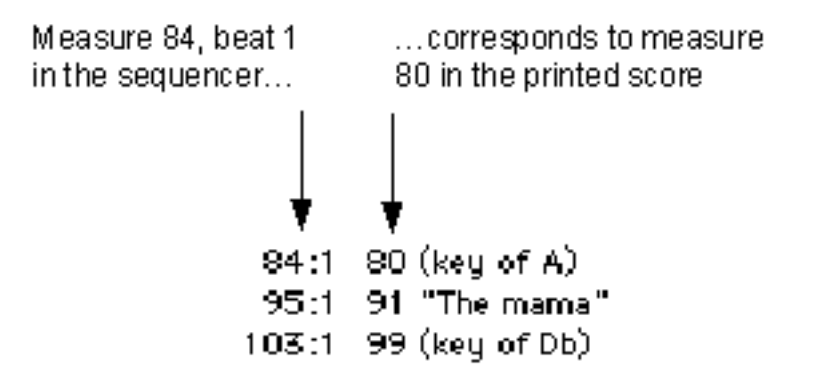

If the numbers do not appear at the beginning of each marker it means that the score numbers and the RehearScore<sup>®</sup> numbers are the same.

Finally, you may occasionally find instances where the RehearScore® disagrees with what you find on the printed page. The tempo may be different than marked, for example, or a note may be different. In many cases, the composer has requested the changes — or pointed out errors in the printed score. In other cases, we used composer-authorized recordings or overwhelmingly common performance practice to be our guide in creating the songfiles.

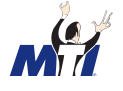

## **Repeats, Safeties, and Vamps**

The terms Safety and Vamp refer to musical sections (usually just a measure or two) that you may repeat, as necessary, to accommodate extra action or dialogue on stage. Until your production is well under way, it's hard to predict how many times you'll have to repeat a particular safety or vamp.

Therefore, in these RehearScore® files, music in measures marked Safety or Vamp is generally recorded only once. In both MAC versions of the RehearScore®, you can repeat these sections by repeatedly clicking on the cue representing the beginning of the safety or vamp as the music plays. The Windows RehearScore® allows you to set up repeats in the music using the repeat box in the upper left of the screen. When the printed score has a repeat notated or a marking like "Play three times," the music is repeated in the songfile.

The only exception is a vamp where the singer is supposed to begin singing the last time through the vamp. In this case, the vamp is generally recorded once without the vocal cue (so you can repeat it as necessary), and once more with the vocal pickup.

Since individual RehearScores® have been created over time by many different musicians, the rules above do not always apply and you may find instances where vamps, safeties and repeats are not recorded exactly as described.

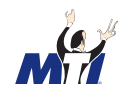

### **Spoken Parts**

From time to time (for example, in The Music Man and Into the Woods,) the piano/conductor score indicates that some lyrics are to be spoken in rhythm instead of sung. Usually they're notated with X-noteheads in the printed score. In the RehearScore®, spoken parts have been recorded onto separate tracks (i.e., Witch [sung] and Witch [spoken]). The spoken parts are on separate tracks so that, if you have a multi-timbral keyboard, you can assign the spoken track to play on, for example, a drum. Hearing the spoken parts tapped out can be very useful to an actor trying to learn spoken rhythms.

To route a track to a separate instrument sound, you simply assign it to a different MIDI channel, of which there are 16. In the RehearScore<sup>®</sup> files, we've preset spoken parts to Channel 10, and piano and vocal tracks to Channel 1. These channel assignments correspond to the instrument arrangement in synthesizers bearing the General MIDI logo, saving you the trouble of configuring them. If your synthesizer is not a General MIDI instrument, you'll have to change either the spoken track's MIDI channel (in the RehearScore<sup>®</sup> file) or the synthesizer's setting to play a drum sound on channel 10.

### **Railroad Tracks, Fermatas, Separate Cues**

We've created pauses and breaks in the music by programming sudden drops in tempo. When you hear a pause indicating a fermata, for instance, you're actually hearing a programmed tempo change that dips down to, say, 20 beats per minute. For a lengthy dialogue or action break such as a caesura (railroad track) or G.P. (grand pause), you'll probably want to stop playback completely. Then, while the dialogue is being spoken, "cue up" the RehearScore to the beginning of the next section by clicking on the marker that indicates where the music continues after the break.

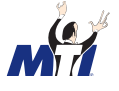

### **Five Ways to Use the RehearScore® Player**

- 1. **Provide the cast with interactive learning time.** Perhaps the best way to use the RehearScore<sup>®</sup> is to let actors spend private time with the computer to learn their parts interactively. Set up a room with the RehearScore® and let performers sign up for individual practice sessions. Or allow cast members to load the solftware and songfiles onto their personal computers for at-home rehearsal. This way, each singer can learn the material at an individual pace.
- 2. **Make rehearsal tapes.** If you can't arrange for actors to have time to work with RehearScore® interactively, make audio cassettes of individual (or group) vocal parts. Record the tape while playing back only the parts you want. To include only the vocal line, turn off the accompaniment tracks by unchecking the piano part. To include the piano part on the tape but play it faintly so that the full-volume vocal line(s) stand out, make the piano softer by sliding its Volume knob to the left.
- 3. **Conduct dance or choral rehearsals.** For dance rehearsals, RehearScore® is ideal because of its ability to play songs under tempo. In choral (SATB) music, you'll find that the RehearScore® is ideal for teaching sectional parts. By switching various tracks on and off, you can listen to just the soprano and alto parts, or just the tenors with piano, and so on.
- 4. **Create Choreography and Blocking**. When creating choreography or musical blocking, the RehearScore® is extremely useful. Slowing down dance sections and repeating the same material over and over is easy.
- 5. **Find the right key**. The RehearScore® includes a transposition feature that makes it easy to shift a song into a new key without affecting the tempo. The RehearScore® transposes an octave in each direction in half-step increments. Because this is so easy to do, you can work with your singers, trying various keys until you find the one that works perfectly.

#### **ONCE YOU DECIDE ON A KEY, YOU WILL NEED TO TRANSPOSE YOUR ORCHESTRA PARTS INTO NEW KEY. MTI NOW OFFERS "TRANSPOSITIONS-ON-DEMAND" FOR SEVERAL OF OUR TITLES. CONTACT YOUR REPRESENTATIVE TO SEE IF TRANSPOSITIONS ARE AVAILABLE FOR YOUR SHOW.**

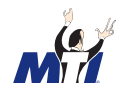

## **Common Problems**

#### **MACINTOSH USERS** \_\_\_\_\_\_\_\_\_\_\_\_\_\_\_\_\_\_\_\_\_\_

Make sure you have installed the correct MAC version on your computer. The Classic Mac Version of the program requires that you have a MIDI setup and a serial port and be running Operating System 8.5 or lower. The New Mac Version only runs through the Macs internal speakers. If you are running the New Mac Version, make sure the application remains in the show folder with the song files.

#### **WINDOWS USERS**

Don't try to launch the program by double-clicking on a songfile (.rss files). If you do, you will be faced with a dialogue box asking you what program you would like to use to open the file. Many new users create the wrong program association with the file type, by choosing a third party application at the "open with" prompt. Instead, launch the program and open the songfiles from within the RehearScore<sup>®</sup>.

Make sure that the file called ".dat" resides in the RehearScore® folder. Although it may appear to look like a useless string of letters, the ".dat" file is required for the application to launch and run properly.

For other questions or problems, check the "RehearsWin Troubleshoot" guide included on the CD. This is a browser file that answers most Windows questions.

### **Feedback**

We hope you find the MTI RehearScore<sup>®</sup> a practical and enjoyable rehearsal tool. If you have any questions or comments about the RehearScore®, call or write:

*Music Theatre International* 421 West 54th Street New York, NY 10019 (212) 541-4684 (212) 397-4684 (fax) RehearScore@mtishows.com (e-mail) www.MTIShows.com (website)

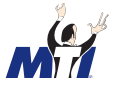

## **REHEARSCORES AVAILABLE [OR IN DEVELOPMENT]**

AIN'T MISBEHAVIN' **ANNIE** ANNIE WARBUCKS THE APPLE TREE BABY THE BAKER'S WIFE BIG, THE MUSICAL THE BOY FRIEND BUGSY MALONE **CANDIDE** CHILDREN OF EDEN CLOSER THAN EVER **COMPANY** DAMN YANKEES FAME—THE MUSICAL THE FANTASTICKS FIDDLER ON THE ROOF FOREVER PLAID A FUNNY THING HAPPENED ON THE WAY TO THE FORUM GODSPELL THE GOODBYE GIRL GUYS AND DOLLS H<sub>ONK</sub>! HOW TO SUCCEED IN BUSINESS WITHOUT REALLY TRYING! INTO THE WOODS JEKYLL & HYDE LES MISÉRABLES

LES MISÉRABLES SCHOOL EDITION A LITTLE NIGHT MUSIC LITTLE SHOP OF HORRORS THE MOST HAPPY FELLA THE MUSIC MAN ONCE ON THIS ISLAND THE PAJAMA GAME **PIPPIN** THE PIRATES OF PENZANCE RAGTIME SATURDAY NIGHT SCHOOLHOUSE ROCK LIVE! **SEUSSICAL** SEVEN BRIDES FOR SEVEN BROTHERS 1776 SHE LOVES ME SINGIN' IN THE RAIN SWEENEY TODD TOMMY THE ADVENTURES OF TOM SAWYER WEST SIDE STORY **WORKING** THE WORLD GOES 'ROUND